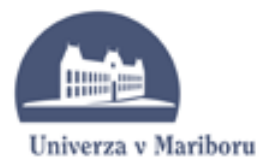

Fakulteta za kemijo in kemijsko tehnologijo

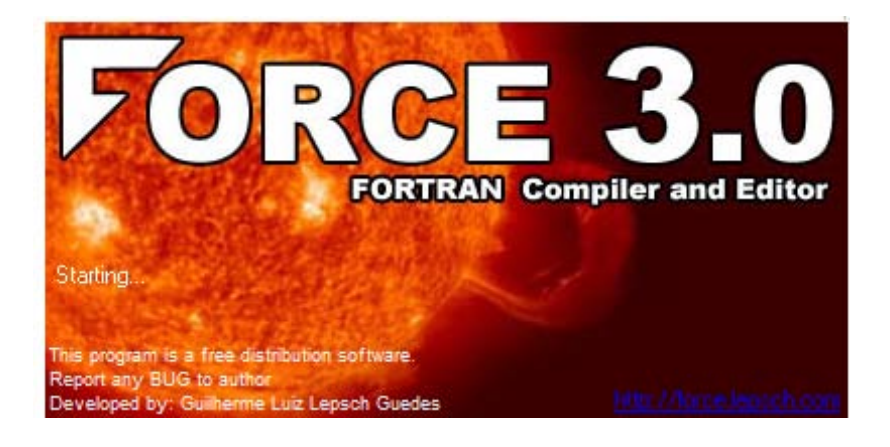

# **SEVERINA OREŠKI**

# **PROGRAMSKO OKOLJE FORCE 3.0**

# **Kratek priročnik za uporabo**

**1. izdaja**

**Maribor, 2012**

Copyright 2012. Prva izdaja, oktober 2012.

Severina Oreški, Programsko okolje Force 3.0, Kratek priročnik za uporabo

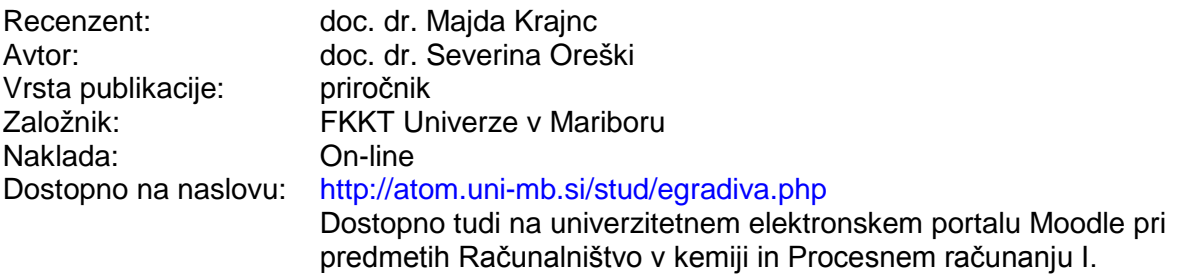

**Gradiva iz publikacije, brez dovoljenja avtorja, ni dovoljeno kopirati, reproducirati, objavljati ali prevajati v druge jezike.**

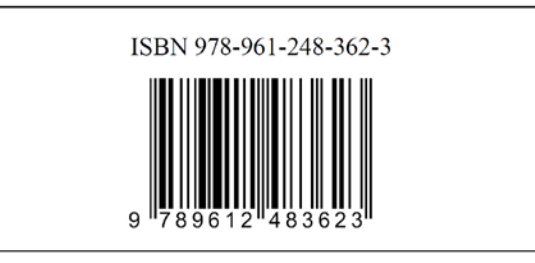

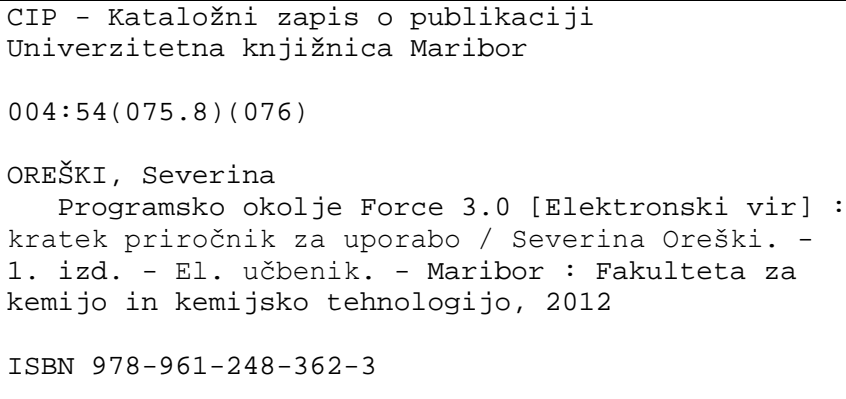

COBISS.SI-ID 72024321

#### **Predgovor**

Priročnik Programsko okolje Force 3.0 uvaja študente v delo z brezplačnim razvojnim okoljem, ki omogoča editiranje in zaganjanje računalniških programov v programskem jeziku Fortran. Vsebuje podatke o lokaciji programskega okolja Force 3.0 na medmrežju, o instalaciji Force 3.0 na osebni računalnik, o delu z okoljem Force 3.0 in o prenosu izdelane programske opreme v Wordov dokument.

Programsko okolje Force 3.0 je pripomoček študentom prvih letnikov 1. stopnje bolonjskih študijskih programov in sicer univerzitetnega programa KEMIJA in univerzitetnega programa KEMIJSKA TEHNOLOGIJA pri predmetu Računalništvo v kemiji in visokošolskega strokovnega programa KEMIJSKA TEHNOLOGIJA pri predmetu Procesno računanje I za študij in vadbo programskega jezika Fortran, ki je osnova za nadaljnje delo z Excelom pri teh dveh predmetih. Študentom omogoča programiranje vseh fortranskih stavkov, ki jih spoznajo pri študiju programskega jezika Fortran pri omenjenih predmetih, na domačih osebnih računalnikih.

Študentom želim uporabo programskega okolja Force 3.0, zaželjeni pa so tudi odzivi in pripombe študentov, da bo lahko bolj kvalitetno pripravljena naslednja izdaja navodil.

Severina Oreški

Maribor, oktober 2012

## **Vsebina**

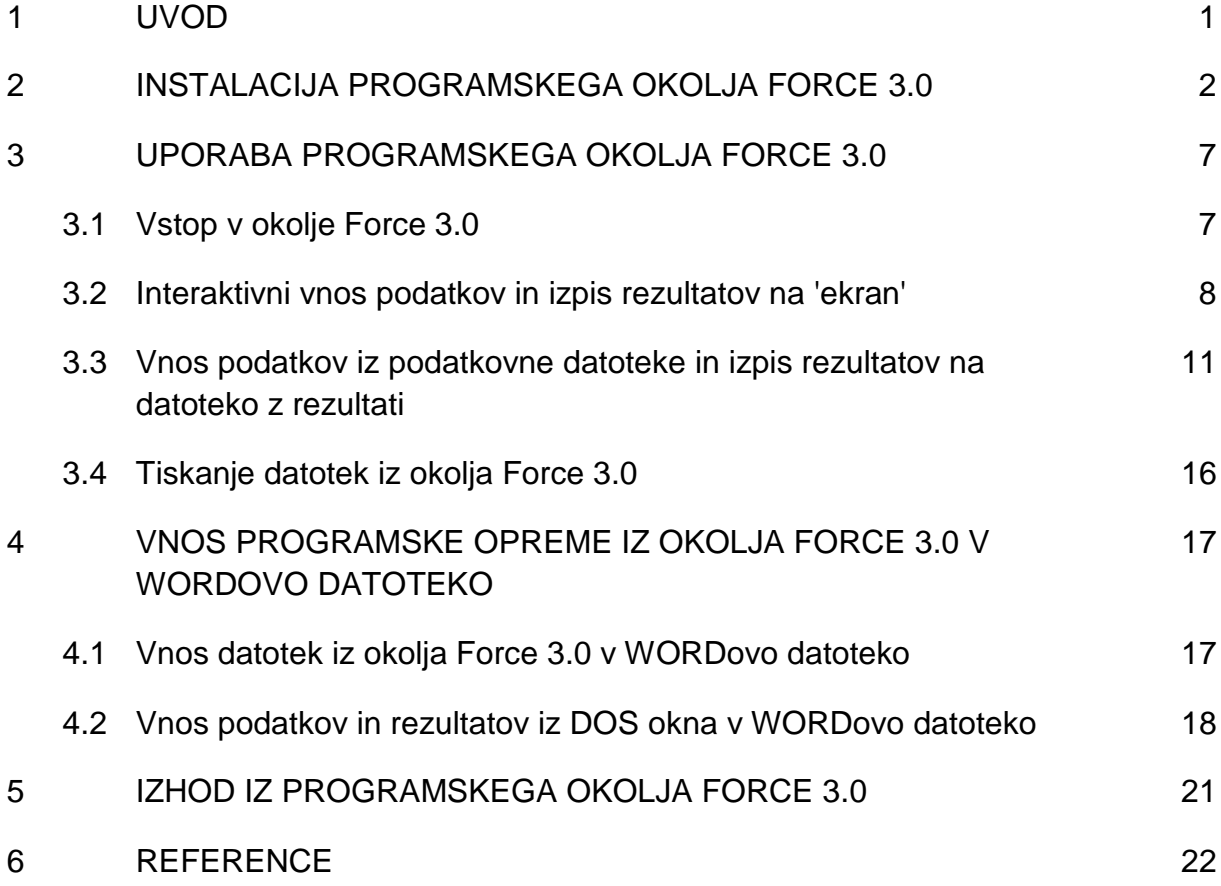

## **1 UVOD**

Force je brezplačno integrirano razvojno okolje (IDE kot Integrated Design Environment) za FORTRAN 77/95 programski jezik. Uporablja fortranske prevajalnike za kreiranje programov v Win32 in Win64 platformah. Obstaja več različic okolja Force, ki si jih lahko naložimo s spletne strani <http://force.lepsch.com/2009/05/downloads.html> avtorja Guilherme Luiz Lepsch Guedesa<sup>1</sup>. Možne verzije Force so zapisane v spodnji preglednici.

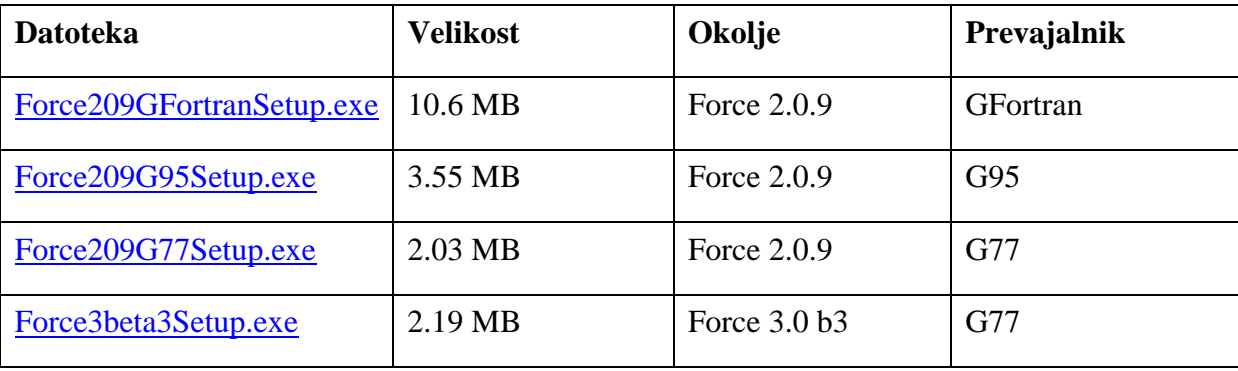

Z datotekama [Force209GFortranSetup.exe](http://www.lepsch.com/downloads/Force209GFortranSetup.exe) in [Force209G95Setup.exe](http://www.lepsch.com/downloads/Force209G95Setup.exe) instaliramo okolje Force za programski jezik Fortran 95, z datotekama [Force209G77Setup.exe](http://www.lepsch.com/downloads/Force209G77Setup.exe) in [Force3beta3Setup.exe](http://www.lepsch.com/downloads/Force3beta3Setup.exe) instaliramo okolje Force za programski jezik Fortran 77.

Za naše potrebe bomo instalirali najnovejšo verzijo okolja za programski jezik Fortran 77, to je Force 3.0.

## **2 INSTALACIJA PROGRAMSKEGA OKOLJA FORCE 3.0**

Koraki instalacije so naslednji:

- 1. Korak: Za programiranje v programskem jeziku Fortran 77 si na svoj računalnik naložimo najnovejšo verzijo Force 3.0 [Force3beta3Setup.exe,](http://www.lepsch.com/downloads/Force3beta3Setup.exe) ki uporablja prevajalnik G77.
- 2. Korak: Z miško dvakrat kliknemo na naloženo datoteko, da začnemo instalacijo. Če se nam pojavi opozorilno okno Security Warning zaradi neznanega izvora, kliknemo z miško na Run, ker zaupamo avtorju okolja Force (slika 1).

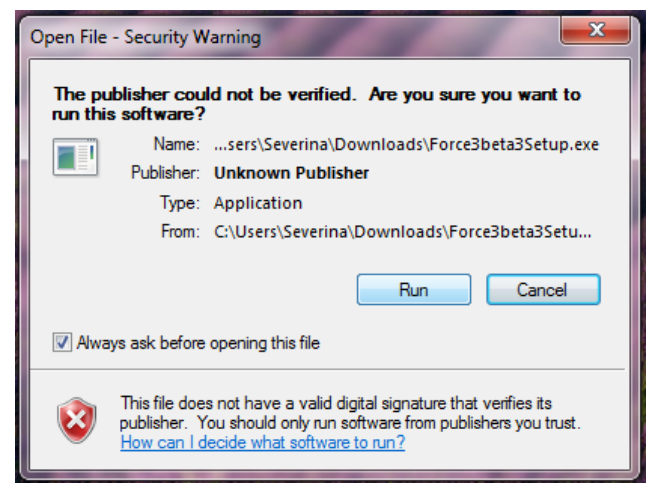

Slika 1. Opozorilno okno

3. Korak: S klikom na Run v prejšnjem oknu se nam odpre okno za nastavitev jezika (slika 2). Lahko izbiramo med več jeziki, vendar je priporočljivo, da kot jezik obdržimo 'English'.

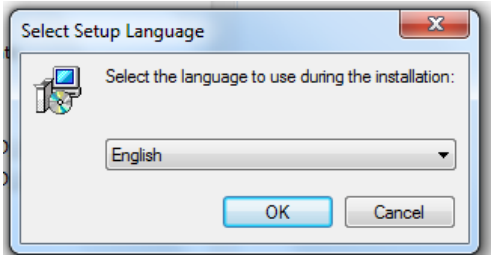

Slika 2: Okno za nastavitev jezika

4. Korak: S klikom na OK v oknu za nastavitev jezika se odpre novo okno za začetek instalacije (slika 3).

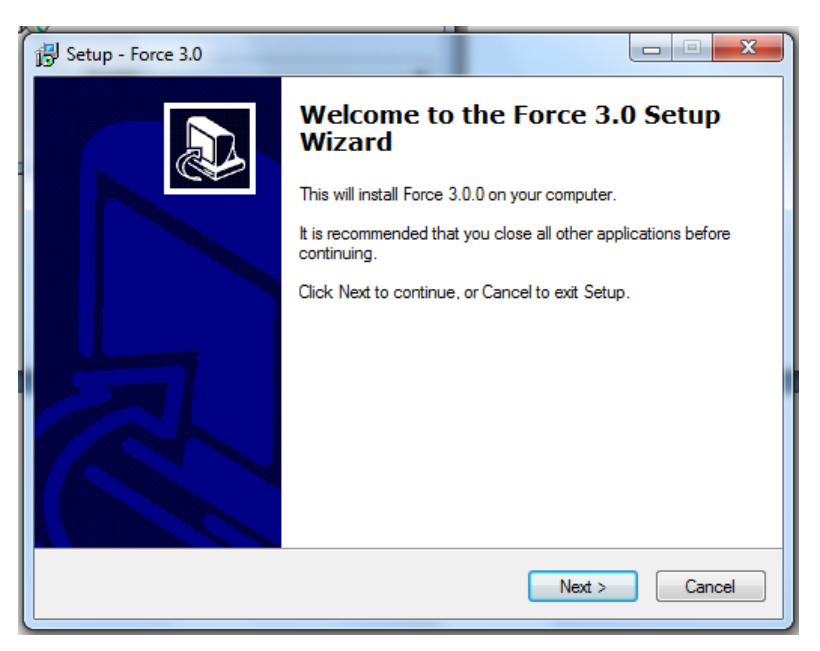

Slika 3: Okno za začetek instalacije

5. Korak: S klikom na Next v oknu za začetek instalacije se odpre novo okno za določitev lokacije programskega okolja Force 3.0 na našem računalniku (slika 4). Če nam ponujena lokacija ne odgovarja, želeno lokacijo poiščemo z Browse (poišči).

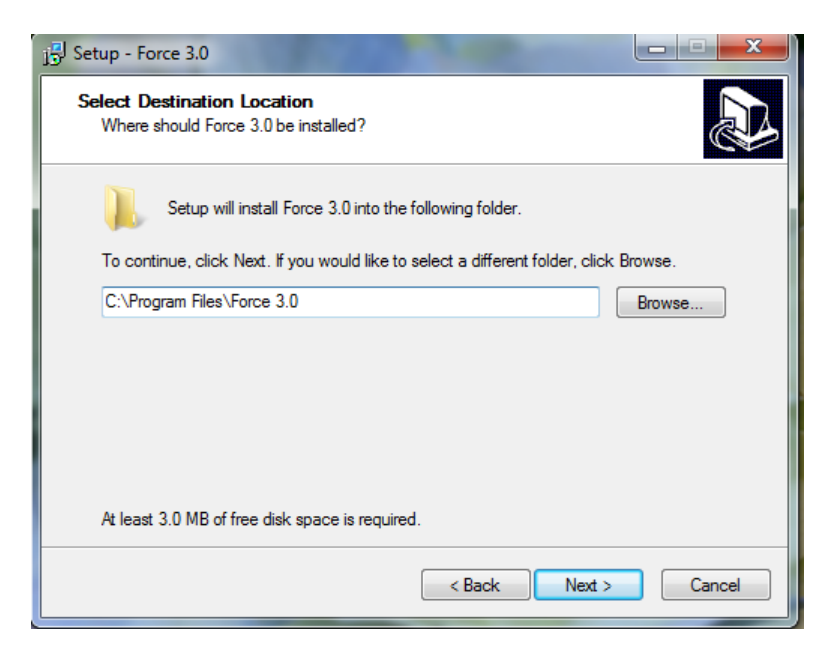

Slika 4: Okno za določitev lokacije okolja Force na računalniku

6. Korak: S klikom na Next v oknu za določitev lokacije programskega okolja Force 3.0 na računalniku se odpre okno za izbiro komponent okolja. Obdržimo vse ponujene komponente.

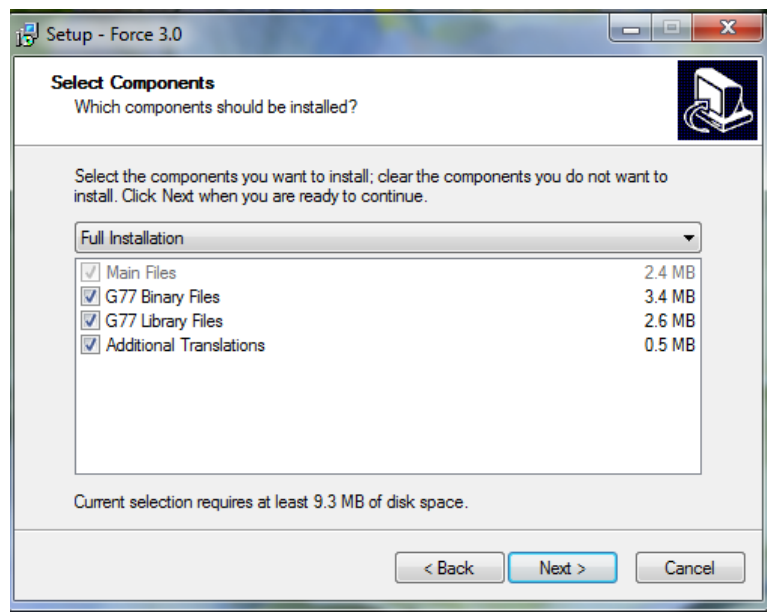

Slika 5: Okno za izbiro komponent okolja Force 3.0

7. Korak: S klikom na Next v oknu za izbiro komponent okolja Force 3.0 se odpre okno, kjer lahko poiščemo prostor za namestitev bližnjic ('shortcuts') za Force 3.0 (slika 6) na našem računalniku preko Browse (poišči) ali pa pustimo, da se kreirajo bližnjice na namizju in v Start Menu Folder (priporočeno).

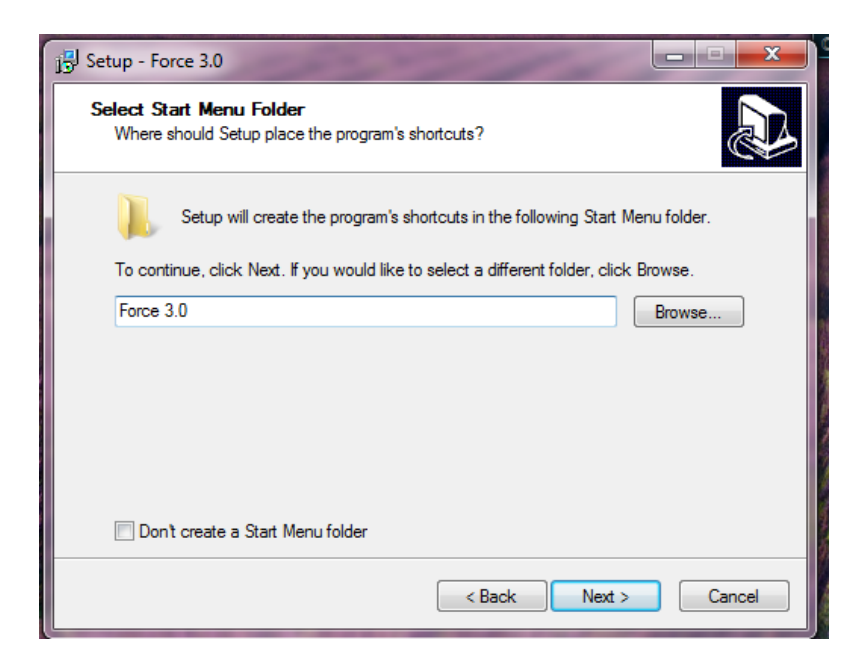

Slika 6: Okno za namestitev bližnjic okolja Force 3.0

8. Korak: S klikom na Next v oknu za izbiro lokacije bližnjic Force 3.0 na računalniku se odpre okno, kjer lahko izberemo dodatne naloge okolja Force 3.0 (slika 7). Najbolje je, da pustimo ponujen izbor dodatnih nalog nespremenjen in kliknemo Next.

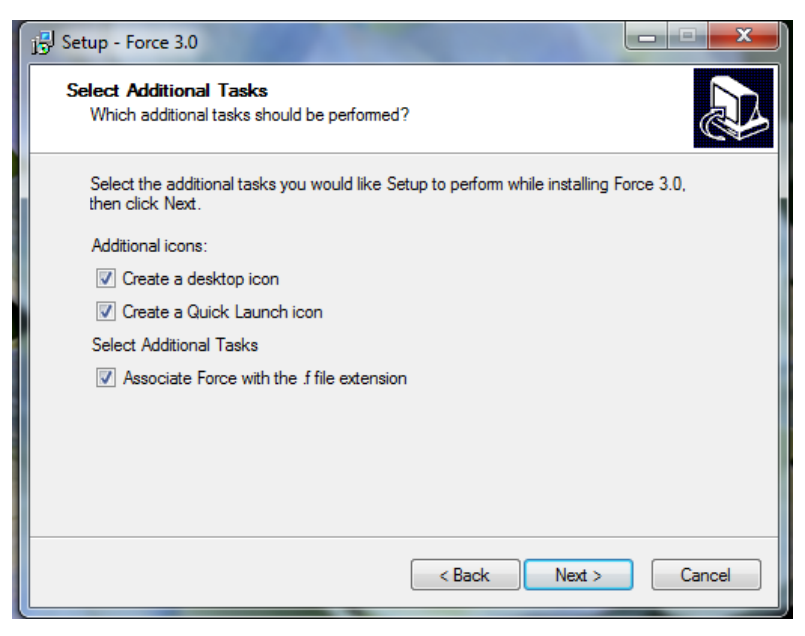

Slika 7: Okno dodatnih nalog okolja Force 3.0

9. Korak: Sedaj v novem oknu lahko pregledamo izbrane možnosti za instalacijo in s klikom na Install instaliramo Force 3.0 (slika 8).

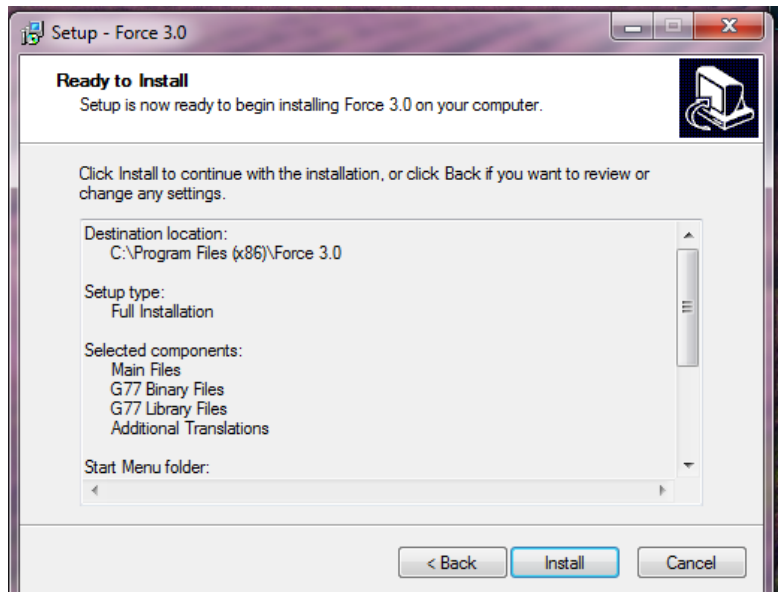

Slika 8: Okno možnosti za instalacijo okolja Force 3.0

10. Korak: S klikom na Finish v zadnjem oknu zaključimo instalacijo Force 3.0 (slika 9).

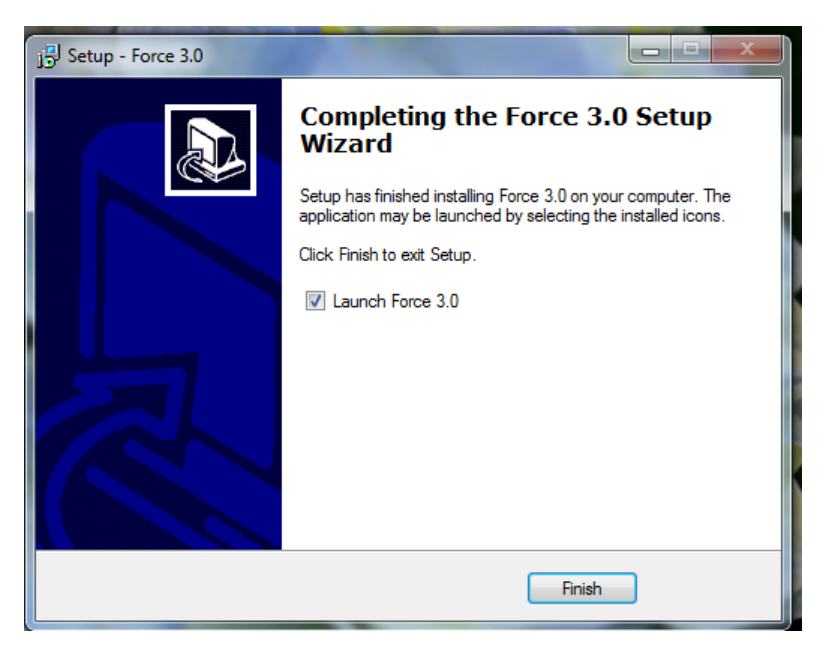

Slika 9: Okno za zaključitev instalacije okolja Force 3.0

Če v tem zadnjem oknu pustimo kljukico na Lanch Force 3.0, se nam ob koncu instalacije odpre programsko okolje Force 3.0 in lahko začnemo s pisanjem programa v Fortranu 77.

## **3 UPORABA FORCE 3.0**

## **3.1 Vstop v okolje Force 3.0**

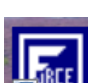

V programsko okolje Force 3.0 pridemo preko ikone **. Zaktiviranjem ikone se nam** odpre urejevalnik besedila za fortranske programe za programski jezik Fortran 77, kamor po pravilih Fortrana vpišemo program.

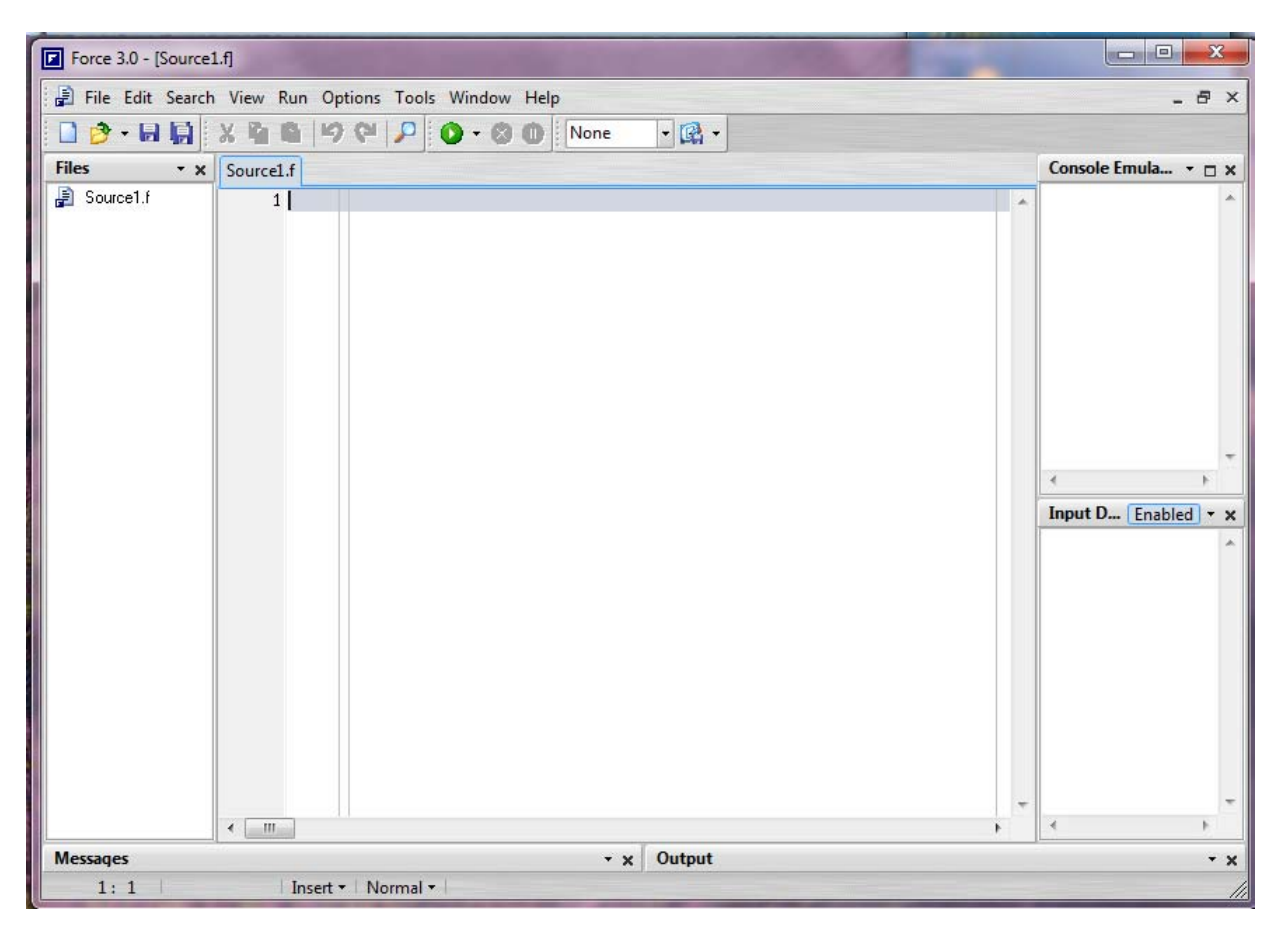

Slika 10: Programsko okolje Force 3.0

Začetno ime programske datoteke je Source1.f. Ime datoteke lahko spremenimo, tako da jo shranimo pod želenim imenom (slika 11). Tip datoteke je f, vendar okolje Force prepozna tudi datoteke tipa for kot svoje. Torej fortranske programe, delujoče na računalniku Vax, lahko prenesemo na primer preko procedure ftp na svoj domači računalnik in jih izvajamo v programskem okolju Force 3.0.

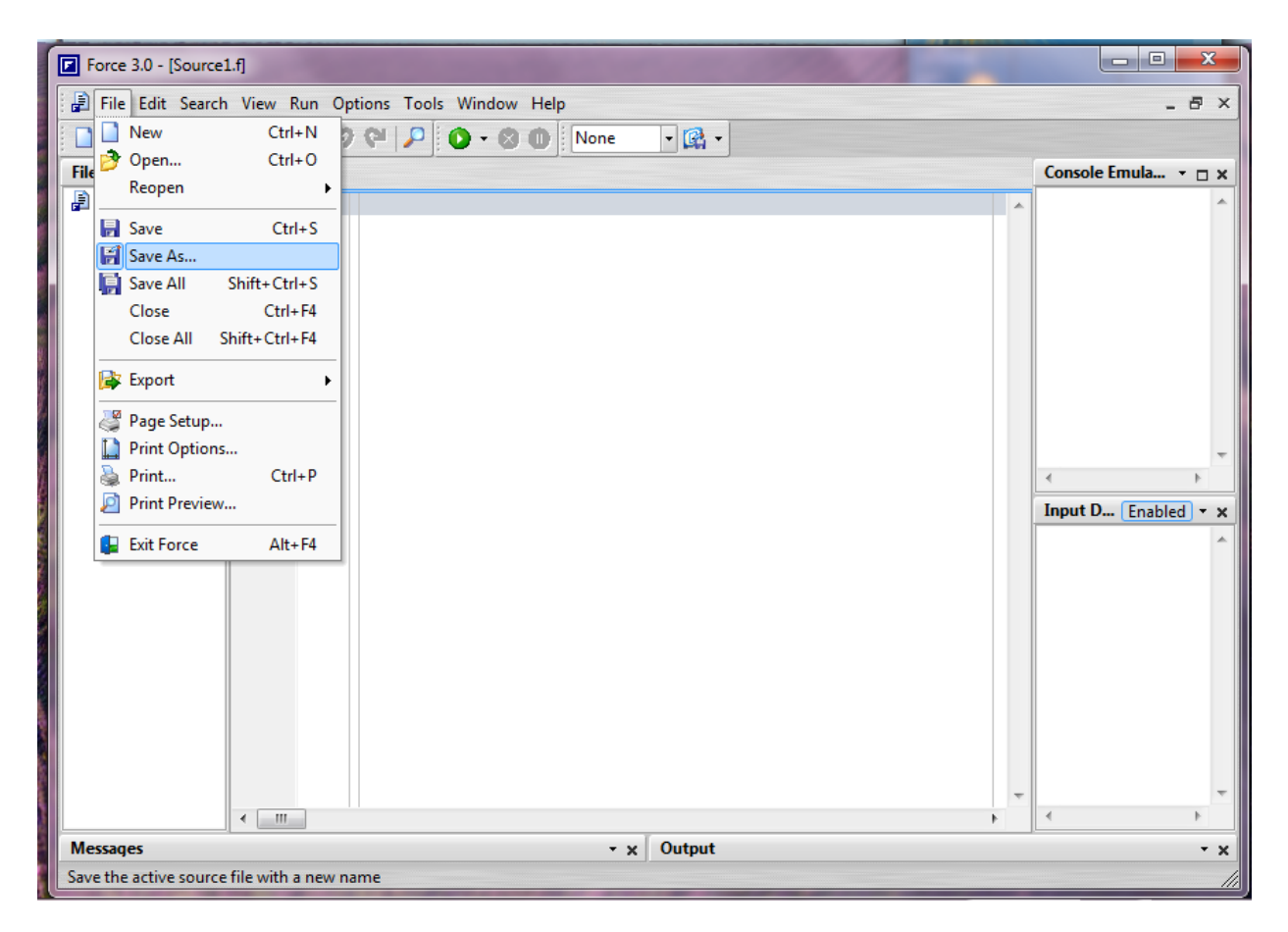

Slika 11: Preimenovanje datoteke Source1.f v želeno ime

### **3.2 Interaktivni vnos podatkov in izpis rezultatov na 'ekran'**

Na naslednji sliki je prikazan program za problem računanja množine in prostornine dušika v posodi iz skripte Računalništvo v kemiji<sup>2</sup> na strani 28 (slika 12). Računalniški program smo imenovali PRIMER5\_1A.f. Program je skoraj identičen programu na strani 30 skripte (dodan je samo fortranski stavek z imenom programa – prva vrstica) in spremenjena je vhodna enota v READ stavku iz 10 na 5, kar nam omogoči interaktivni vnos podatkov.

| $\Box$ e<br>$\mathbf{x}$<br><b>D</b> Force 3.0 - [Primer5-1A.f] |                                                                                                    |                                                                                                    |                                                 |  |  |  |  |
|-----------------------------------------------------------------|----------------------------------------------------------------------------------------------------|----------------------------------------------------------------------------------------------------|-------------------------------------------------|--|--|--|--|
| File Edit Search View Run Options Tools Window Help<br>$-B X$   |                                                                                                    |                                                                                                    |                                                 |  |  |  |  |
|                                                                 |                                                                                                    | $\cdot \mathbb{R}$                                                                                                    |                                                 |  |  |  |  |
| <b>Files</b>                                                    | Console Emula $\rightarrow \Box \times$<br>$- x$<br>Primer5-1A.f                                                                                                    |                                                                                                    |                                                 |  |  |  |  |
| <b>■</b> Primer5-1A.f                                           | $\mathbf{1}$<br>$\overline{c}$<br>3c<br>4c<br>5 <sub>c</sub><br>6C<br>7c<br>8C<br>9C<br>10<br>11 C<br>12<br>13<br>14<br>15<br>16C<br>17C<br>$18$ $C$<br>19<br>$20\,$<br>21<br>22<br>$\leftarrow$<br>$\mathbf{m}$ | Program PRIMER5 1A<br>业<br>REAL N, M, MDUSIK<br>Vnos podatkov<br>PPRET je pretvornik med atm in bar,<br>R je splosna plinska konstanta v L bar/mol K,<br>M je masa dusika v g, PATM je tlak v atm,<br>MDUSIK je molska masa dusika<br>READ (5, *) PPRET, R, M, T, PATM, MDUSIK<br>Izracun posameznih velicin<br>PBAR=PATM*PPRET<br>N=M/MDUSIK<br>$TK = T + 273.15$<br>$V = (N * R * TK) / PBAR$<br>C Izpis rezultatov<br>$W\rightarrow W\rightarrow W$ $\rightarrow V/L$ $\rightarrow$ $N/L$ $\rightarrow$ $N/L$ $\rightarrow$ $N/L$ $\rightarrow$<br>WRITE $(6,*)$ PBAR, N, TK, V<br><b>STOP</b><br><b>END</b> | $\overline{A}$<br>Input D $[End] \times \times$ |  |  |  |  |
| $\mathbf{v} \times \mathbf{0}$ Output<br><b>Messages</b><br>* x |                                                                                                    |                                                                                                    |                                                 |  |  |  |  |
| 15:22<br>Insert -   Normal -                                    |                                                                                                    |                                                                                                    |                                                 |  |  |  |  |

Slika 12: Program PRIMER 5\_1A.f za problem računanja množine in prostornine dušika v posodi

Iz slike 12 je razvidno, da urejevalnik besedila:

- šteje napisane vrstice (naš program ima 22 vrstic),
- kaže lokacijo kurzorja v levem spodnjem kotu (v našem primeru je lokacija 15:22, kar pomeni, da je kurzor v petnajsti vrstici in dvaindvajsetem stolpcu) – vrstica s kurzorjem je tudi obarvana,
- z navpičnimi črtami loči
	- o stolpce od 1 do 5, ki so namenjene za vpis številk formatnih stavkov, programskih kretnic in komentarjev,
	- o stolpec 6, ki je namenjen za oznako nadaljevanja fortranskega stavka iz prejšnje vrstice
	- o stolpce od 7 do 72 za vpis fortranskih stavkov in
	- o stolpce od 73 dalje, namenjene za komentarje.

Programu Primer5\_1A moramo sami podati podatke, ker ne vsebuje OPEN stavka z navedeno podatkovno datoteko, kjer se naj bi nahajali podatki. Interaktivni vnos podatkov lahko izvršimo samo v primeru, ko je vhodna enota v READ stavkih 5. Datoteko s programom PRIMER5\_1A.f zaženemo s klikom na **D** po predhodnjem shranjevanju. **Vsakič, ko program spremenimo, moramo datoteko s programom shraniti pred ponovnim zagonom.** Ob zagonu programa se nam odpre prazno DOS okno, ki je enakovredno ekranu na Vax-u (slika 13).

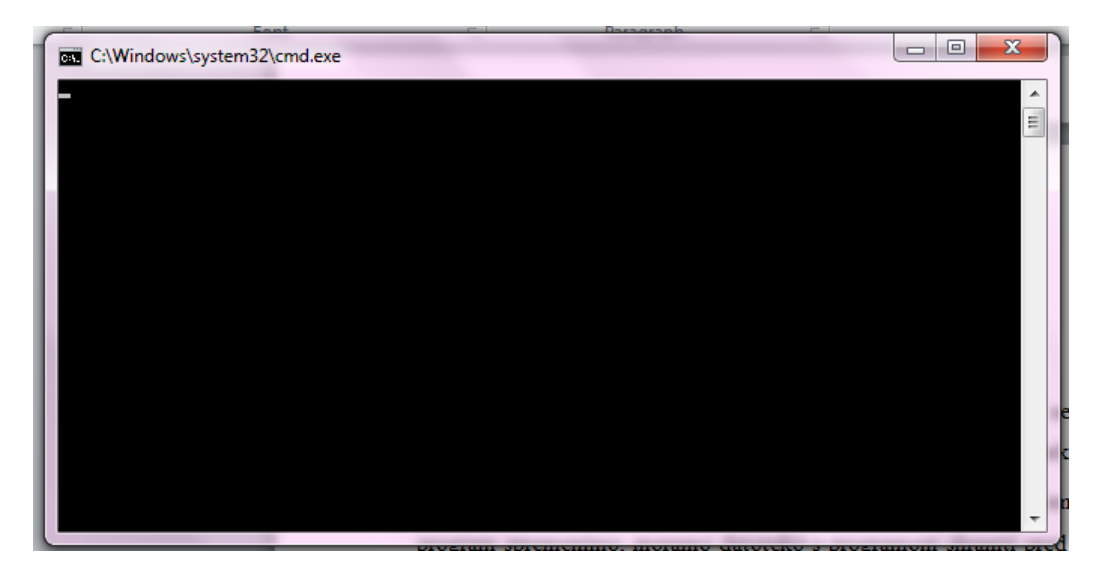

Slika 13: DOS okno

V to okno vpišemo potrebne podatke v obliki, kot jo zahteva program (slika 14).

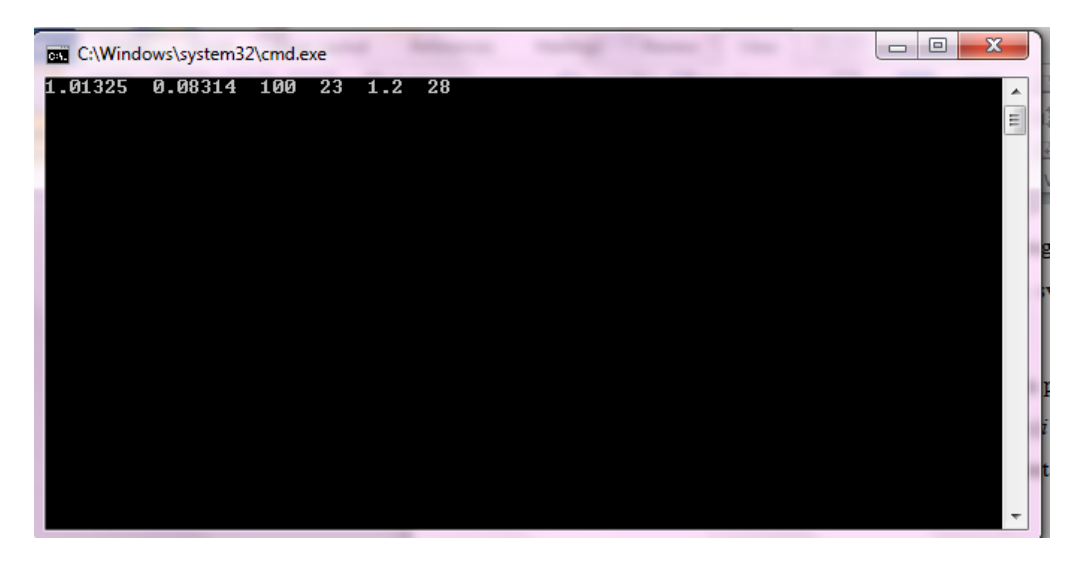

Slika 14: DOS okno s podatki za program PRIMER5\_1A.DAT

Z uporabo tipke <ENTER> nato v istem oknu dobimo pripisane rezultate (slika 15).

|                        |                 |                                                                    | $\mathbf{x}$<br>▣<br>$\qquad \qquad \Box$ |
|------------------------|-----------------|--------------------------------------------------------------------|-------------------------------------------|
| 1.2<br>$\overline{28}$ |                 |                                                                    | ۰<br>E                                    |
|                        |                 |                                                                    |                                           |
|                        |                 |                                                                    |                                           |
|                        |                 |                                                                    |                                           |
|                        |                 |                                                                    |                                           |
|                        |                 |                                                                    |                                           |
|                        | $\overline{23}$ | p/bar n/mol T/K U/L<br>1.21590006 3.57142854 296.149994 72.3212357 |                                           |

Slika 15: DOS okno s podatki in rezultati za program PRIMER5\_1A.DAT

Z zaprtjem DOS okna s klikom na × pridemo nazaj v okolje Force. **Če DOS okna ne zapremo, ne moremo nadaljevati z delom v okolju Force.**

## **3.3 Vnos podatkov iz podatkovne datoteke in izpis rezultatov na datoteko z rezultati**

Postopek izvajanja fortranskega programa, ki vsebuje tudi OPEN stavka z navedenima datotekama za podatke in želene rezultate, je prikazan na programu PRIMER5\_1. Program na datoteki PRIMER5\_1.f ima za razliko od programa na datoteki PRIMER5\_1A.f dodana dva fortranska stavka, in sicer OPEN stavek za vnos podatkov iz datoteke PRIMER5\_1.DAT

```
OPEN(10,FILE='PRIMER5_1.DAT',STATUS='OLD')
```
in OPEN stavek za izpis rezultatov na datoteko PRIMER5\_1.REZ.

#### OPEN(6,FILE='PRIMER5\_1.REZ',STATUS='NEW')

Napisan program v Force 3.0 okolju prikazuje slika 16.

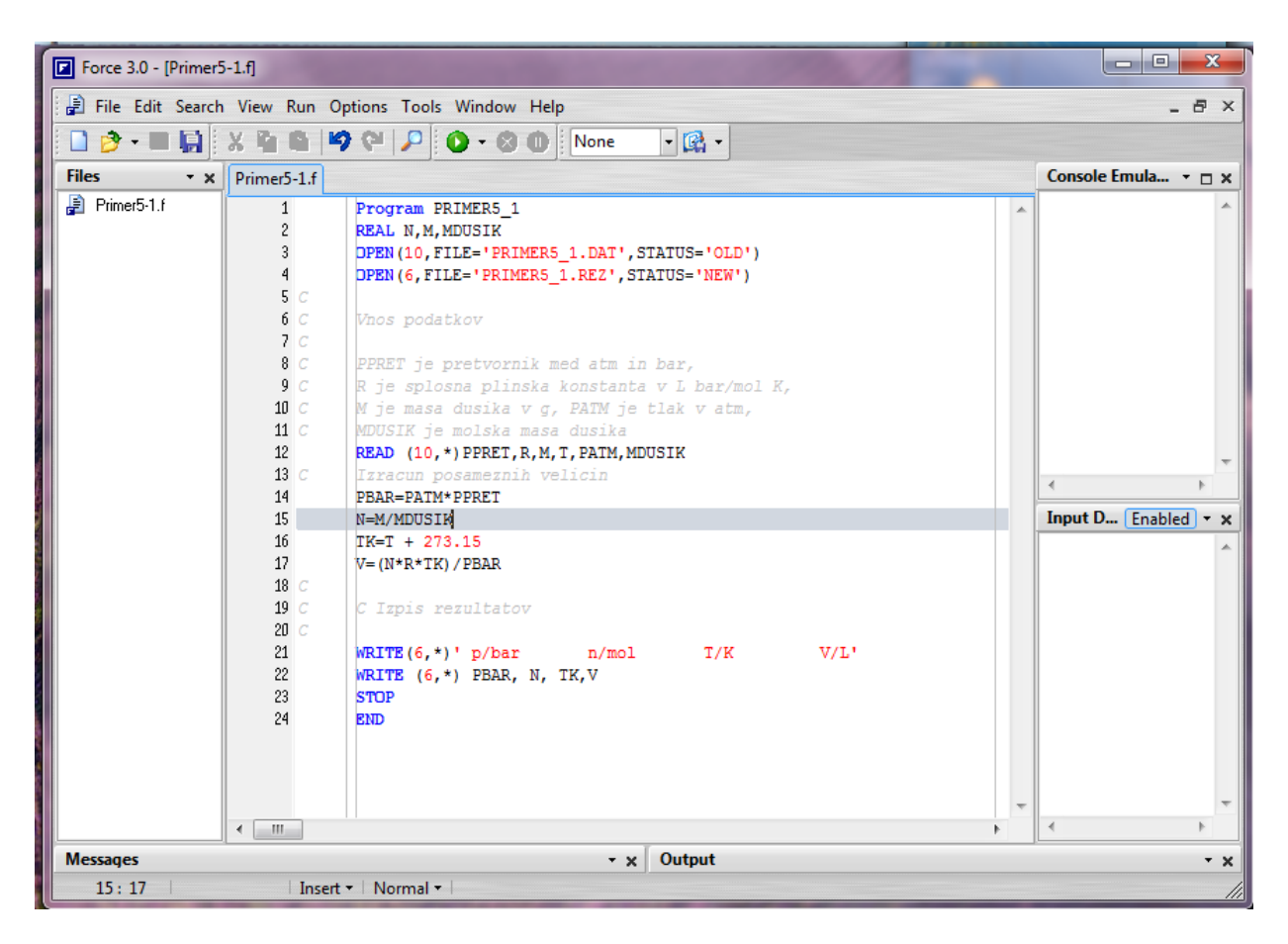

Slika 16: Program PRIMER5\_1A.f za problem računanja množine in prostornine dušika v posodi z OPEN stavkoma

Datoteko s podatki PRIMER5\_1.DAT prav tako napišemo v okolju Force 3.0. V že aktivnem okolju Force 3.0 odpremo novo datoteko sklikom na File in New (slika 17).

|      |               | <b>D</b> Force 3.0 - [PRIMER5_1.f] |                  |                                                                                                 | $ - $ o<br>$\mathbf{x}$                             |
|------|---------------|------------------------------------|------------------|-------------------------------------------------------------------------------------------------|-----------------------------------------------------|
|      |               |                                    |                  | File Edit Search View Run Options Tools Window Help                                             | $   \infty$                                         |
|      |               | New                                | $Ctrl + N$       | $D \n\cong$<br>$ \mathbb{R}$<br>$\Box$<br>None<br>$\mathbf{O}$ - $\mathbf{O}$<br>$\blacksquare$ |                                                     |
| File |               | Open                               | $Ctrl + O$       |                                                                                                 | <b>Console Emulator</b><br>* □ ×                    |
| Ð    |               | Reopen                             | ٠                | Program PRIMER5 1                                                                               |                                                     |
|      |               | <b>同</b> Save                      | $Ctrl + S$       | REAL N, M, MDUSIK                                                                               |                                                     |
|      |               | <b>Fi</b> Save As                  |                  | DPEN (10, FILE='PRIMER5 1.DAT', STATUS='OLD')<br>DPEN (6, FILE='PRIMER5_1.REZ', STATUS='NEW')   |                                                     |
|      |               | Save All                           | Shift+Ctrl+S     |                                                                                                 |                                                     |
|      |               | Close                              | $Ctrl + F4$      | Vnos podatkov                                                                                   |                                                     |
|      |               | Close All                          | Shift+Ctrl+F4    | PPRET je pretvornik med atm in bar,                                                             |                                                     |
|      |               | <b>B</b> Export                    |                  | R je splosna plinska konstanta v L bar/mol K,                                                   |                                                     |
|      | Č             | Page Setup                         |                  | M je masa dusika v g, PATM je tlak v atm,                                                       |                                                     |
|      |               | Print Options                      |                  | MDUSIK je molska masa dusika<br>READ (10,*) PPRET, R, M, T, PATM, MDUSIK                        |                                                     |
|      | à             | Print                              | $Ctrl + P$       | Izracun posameznih velicin                                                                      | €.                                                  |
|      |               | Print Preview                      |                  | PBAR=PATM*PPRET                                                                                 | <b>Input Data</b><br>Enabled $\rightarrow$ $\times$ |
|      |               |                                    |                  | N=M/MDUSIK<br>$TK = T + 273.15$                                                                 |                                                     |
|      | æ             | <b>Exit Force</b>                  | $Alt + F4$       | $V = (N * R * TK) / PBAR$                                                                       |                                                     |
|      |               |                                    | $18$ $C$<br>19C  | Izpis rezultatov                                                                                |                                                     |
|      |               |                                    | 20C              |                                                                                                 |                                                     |
|      |               |                                    | 21               | $WRITE(6,*)'$ p/bar<br>T/K<br>V/L'<br>n/mol                                                     |                                                     |
|      |               |                                    | 22<br>23         | WRITE $(6,*)$ PBAR, N, TK, V<br><b>STOP</b>                                                     |                                                     |
|      |               |                                    | 24               | <b>END</b>                                                                                      |                                                     |
|      |               |                                    |                  |                                                                                                 |                                                     |
|      |               |                                    |                  |                                                                                                 |                                                     |
|      |               |                                    | $\leftarrow$ $m$ |                                                                                                 | ∢                                                   |
|      | <b>Output</b> |                                    |                  |                                                                                                 | $\mathbf{v} \times$                                 |
|      |               |                                    |                  |                                                                                                 |                                                     |
|      |               |                                    |                  |                                                                                                 |                                                     |
|      |               |                                    |                  |                                                                                                 |                                                     |
|      |               | Create a new source file           |                  |                                                                                                 |                                                     |
|      |               |                                    |                  |                                                                                                 |                                                     |

Slika 17: Odpiranje nove datoteke v že aktivnem okolju Force 3.0

Napisano datoteko nato shranimo pod imenom PRIMER5\_1.DAT, ker smo tako datoteko s podatki predvideli v OPEN stavku v programu PRIMER5\_1.DAT (sliko 18).

|                                        | File Edit Search View Run Options Tools Window Help |                     | - 8<br>$\times$                  |
|----------------------------------------|-----------------------------------------------------|---------------------|----------------------------------|
|                                        |                                                     | $ \mathbb{R}$       |                                  |
| <b>Files</b><br>$\cdot$ $\times$       | Primer5-1.f Primer5_1.dat                           |                     | Console Emula $\cdot$ $\sqcap$ x |
| 勇<br>Primer5-1.f<br>Ð<br>Primer5 1.dat | 1 1.01325, 0.08314, 100, 23, 1.2, 28<br>m           | Input D Enabled v x |                                  |
| <b>Messages</b>                        |                                                     | v x Output          | $\cdot$ x                        |

Slika 18: Datoteka s podatki PRIMER5\_1.DAT

Datoteka je identična datoteki PODAT20.DAT iz skripte Računalništvo v kemiji<sup>2</sup> na strani 30. Program PRIMER5\_1.f zaženemo s klikom na  $\overline{10}$  po predhodnjem shranjevanju. Z zagonom programa PRIMER5\_1.f smo dobili na datoteki PRIMER5\_1.REZ rezultate. Če želimo v okolju Force 3.0 odpreti obstoječo datoteko, imamo ponujene privzete datoteke s fortranskimi programi, ki so tipa .f ('Force Files (\*.f)') – slika 19.

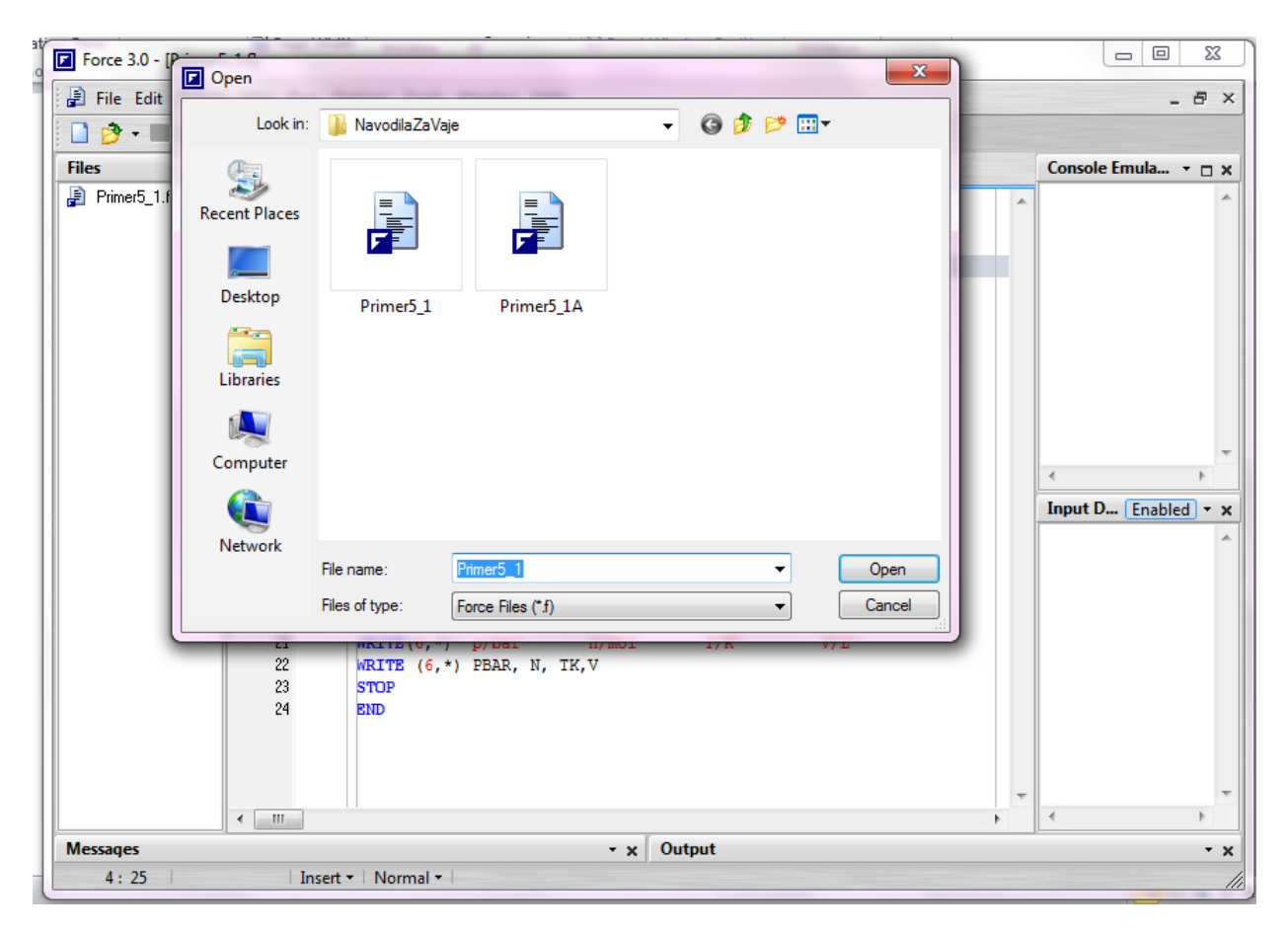

Slika 19: Odpiranje datotek s programi (tip datoteke je .f)

Datoteko z rezultati pa lahko odpremo v okolju Force 3.0, če nastavimo pri odpiranju, naj se prikažejo datoteke vseh tipov ('All Files'). Med datotekami, ki se prikažejo na ekranu, izberemo datoteko PRIMER5\_1.REZ in kliknemo OPEN. **Datoteki tipa .DAT in tipa .REZ sta** namreč **tekstovni datoteki**. Izbira datoteke je razvidna iz slike 20.

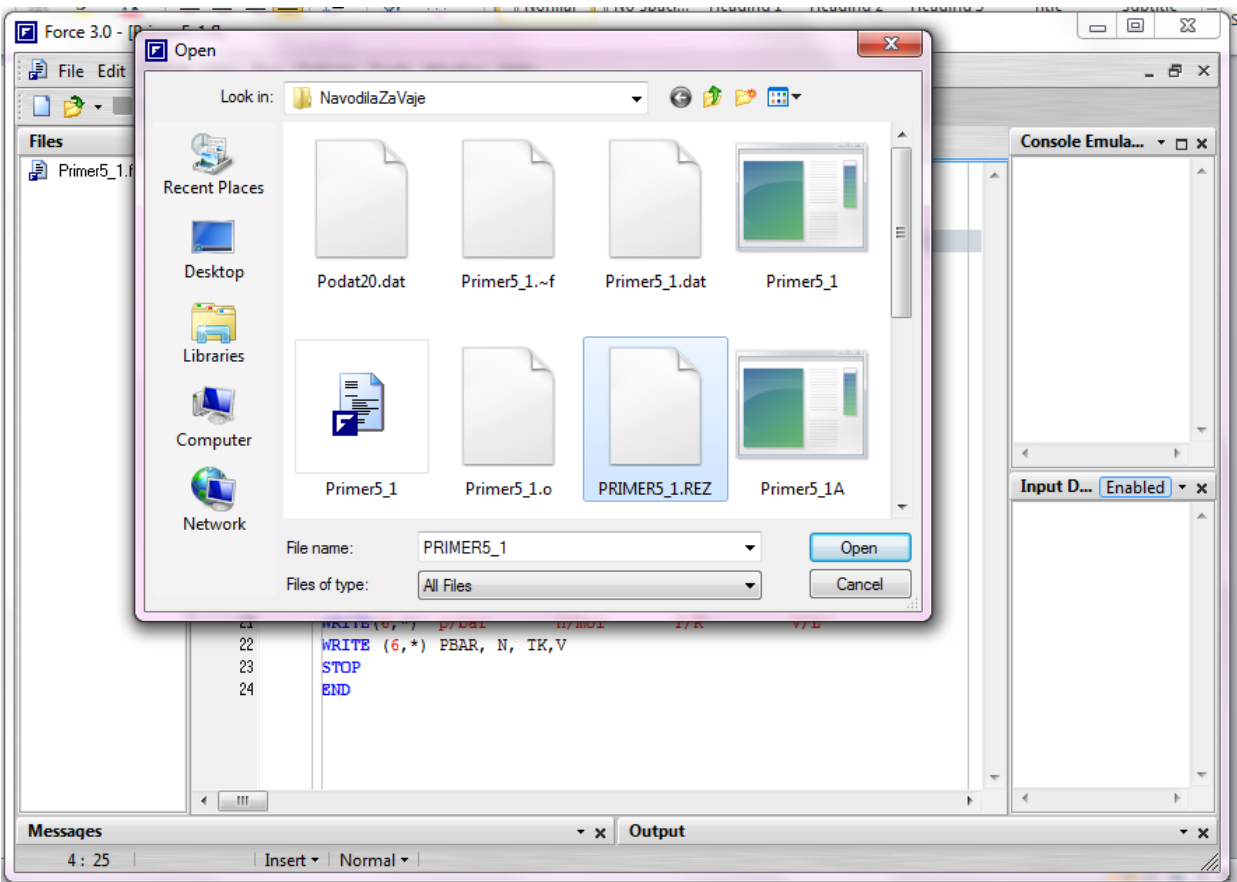

Slika 20: Odpiranje datoteke z rezultati PRIMER5\_1.REZ

Ob odprtju datoteke PRIMER5\_1.REZ se v Force 3.0 okolju prikažejo rezultati (slika 21):

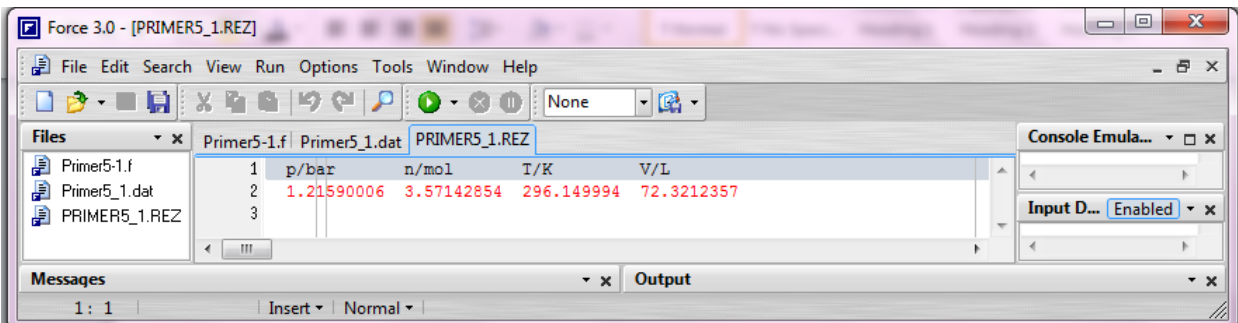

Slika 21: Datoteka PRIMER5\_1.REZ v okolju Force 3.0

#### **Slabost okolja Force 3.0 je, da na isto ime datoteke pusti izpisati rezultate samo enkrat.**

Če program popravljamo in ga ponovno zaženemo, moramo napisati novo ime za datoteko z rezultati ali pa moramo izbrisati staro datoteko z rezultati.

#### **3.4 Tiskanje datotek iz okolja Force 3.0**

Enako kot iz drugih programov za Windowse, lahko iz okolja Force 3.0 tiskamo datoteke s fortranskimi programi, podatki in rezultati (slika 22).

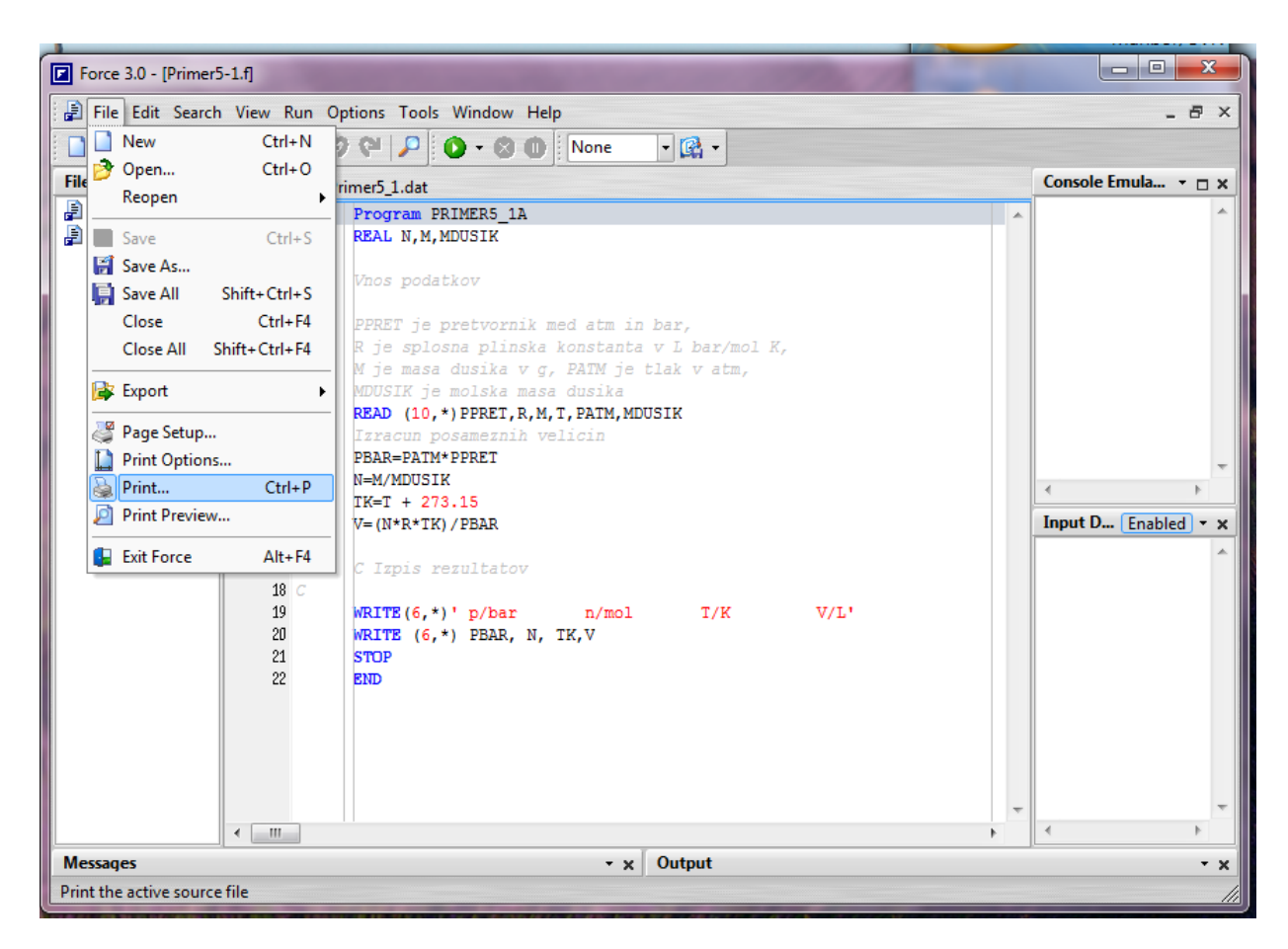

Slika 22: Tiskanje datoteke PRIMER5\_A.f iz okolja Force 3.0

# **4 VNOS PROGRAMSKE OPREME IZ OKOLJA FORCE 3.0 V WORDOVO DATOTEKO**

#### **4.1 Vnos datotek iz okolja Force 3.0 v WORDovo datoteko**

Vse tri datoteke (za program, za podatke in za rezultate) lahko enostavno vstavimo v Wordovo datoteko z ukazi v Wordu, ki so razvidni iz naslednje slike 23.

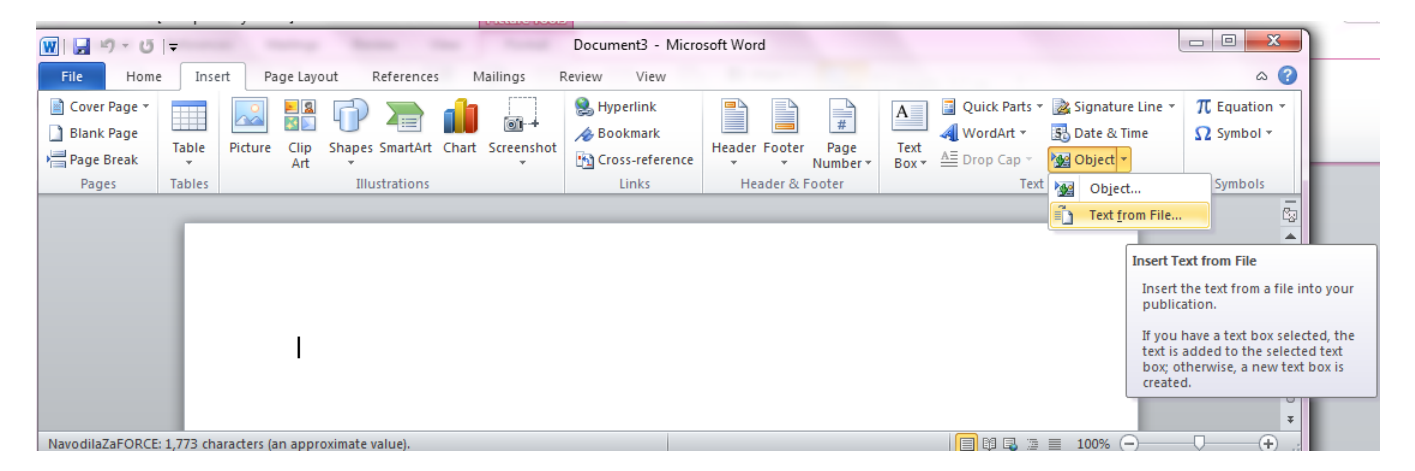

Slika 23: Vstavljanje datotek iz okolja Force 3.0 v Wordovo datoteko

Na opisan način smo v našem primeru v Wordovo datoteko vstavili:

```
• podatkovno datoteko PRIMER5_1.DAT
```

```
1.01325,0.08314,100,23,1.2,28
```
• datoteko s programom PRIMER5\_1.f

```
 Program Primer5_1
        REAL N,M,MDUSIK
        OPEN(10,FILE='PRIMER5_1.DAT',STATUS='OLD')
        OPEN(6,FILE='PRIMER5_1.REZ',STATUS='NEW')
C
       Vnos podatkov
C<br>C
C PPRET je pretvornik med atm in bar,
C R je splosna plinska konstanta v L bar/mol K,<br>C M je masa dusika v g, PATM je tlak v atm,
C M je masa dusika v g, PATM je tlak v atm,
       MDUSIK je molska masa dusika
READ (10,*)PPRET,R,M,T,PATM,MDUSIK<br>C Izracun posameznih velicin
       Izracun posameznih velicin
        PBAR=PATM*PPRET
        N=M/MDUSIK
        TK=T + 273.15
       V = (N*R*TK)/PBARC
```

```
C Izpis rezultatov
\mathcal{C}\verb|WRITE(6,*)'| p/bar \newline n/mol \newline \verb|T/K| \newline V/L'| WRITE (6,*) PBAR, N, TK,V
        N=M/MDUSIK
        TK=T + 273.15
        V=(N*R*TK)/PBAR
       STOP
        END
```
• in datoteko z rezultati PRIMER5\_1.REZ

 p/bar n/mol T/K V/L 1.21590006 3.57142854 296.149994 72.3212357

#### **4.2 Vnos podatkov in rezultatov iz DOS okna v WORDovo datoteko**

Kako spraviti podatke in rezultate fortranskega programa brez OPEN stavkov v Wordovo datoteko, si poglejmo na primeru programa PRIMER5\_1A.f. V poglavju 3.2 smo podatke napisali v DOS datoteko in z ENTER dobili pripisane rezultate (slika 24).

| C:\Windows\system32\cmd.exe                                           | $\mathbf x$<br>▣<br>$\Box$ |
|-----------------------------------------------------------------------|----------------------------|
| $0.08314$ 100<br>1.01325<br>$\overline{23}$<br>$\overline{28}$<br>1.2 | ▲<br>$\equiv$              |
|                                                                       |                            |
|                                                                       |                            |
|                                                                       |                            |
|                                                                       |                            |

Slika 24: Podatki in rezultati programa PRIMER5\_1A.f v DOS oknu

Te podatke in rezultate lahko sedaj prenesemo v Wordovo datoteko, tako da z desnim gumbom miške kliknemo vrh DOS okna ter izberemo možnost Edit in nato izberemo možnost Select All (slika 25).

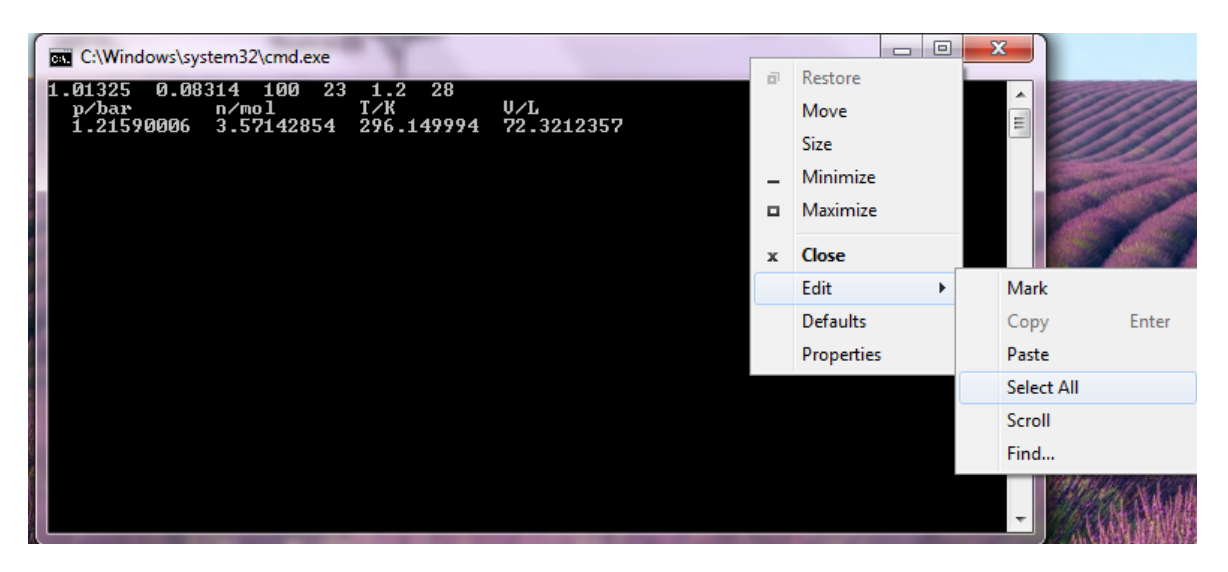

Slika 25: Označevanje podatkov in rezultatov programa PRIMER5\_1A.f v DOS oknu

Podatki in rezultati se obarvajo z belim ozadjem (slika 26).

| BE Select C:\Windows\system32\cmd.exe                                                                                                  | $\overline{\mathbf{x}}$<br>▣<br>$\Box$ |
|----------------------------------------------------------------------------------------------------|----------------------------------------|
| 0.08314 100<br>1.01325<br>$\overline{23}$<br>1.2<br>$\overline{28}$<br>p/bar n/mol T/K U/L 1.21590006 3.57142854 296.149994 72.3212357 | ▲<br>E)                                |
|                                                                                                    |                                        |
|                                                                                                    |                                        |
|                                                                                                    |                                        |
|                                                                                                    |                                        |
|                                                                                                    |                                        |

Slika 26: Označeni podatki in rezultati programa PRIMER5\_1A.f v DOS oknu

Sedaj desno kliknemo vrh DOS okna ter izberemo možnost Edit in nato Copy, da dobimo kopijo podatkov in rezultatov za Wordovo poročilo (slika 27).

|                                                                                |              | $\Box$               | $\mathbf{x}$ |                          |       |
|--------------------------------------------------------------------------------|--------------|----------------------|--------------|--------------------------|-------|
| Select C:\Windows\system32\cmd.exe                                             |              | $\qquad \qquad \Box$ |              |                          |       |
| 0.08314<br>1.01325<br>100<br>1.2<br>$\overline{28}$<br>23                      | 司            | Restore              |              | ▴                        |       |
| T/K<br>n⁄mol<br>U/L<br>p/bar<br>1.21590006<br>3.57142854 296.149994 72.3212357 |              | Move                 |              | $\equiv$                 |       |
|                                                                                |              | <b>Size</b>          |              |                          |       |
|                                                                                |              | Minimize             |              |                          |       |
|                                                                                | о            | Maximize             |              |                          |       |
|                                                                                |              |                      |              |                          |       |
|                                                                                | $\mathbf{x}$ | Close                |              |                          |       |
|                                                                                |              | Edit<br>٠            |              | Mark                     |       |
|                                                                                |              | <b>Defaults</b>      |              | Copy                     | Enter |
|                                                                                |              | Properties           |              | Paste                    |       |
|                                                                                |              |                      |              | <b>Select All</b>        |       |
|                                                                                |              |                      |              | Scroll                   |       |
|                                                                                |              |                      |              | Find                     |       |
|                                                                                |              |                      |              |                          |       |
|                                                                                |              |                      |              |                          |       |
|                                                                                |              |                      |              | $\overline{\phantom{a}}$ |       |

Slika 27: Kopiranje podatkov in rezultatov programa PRIMER5\_1A.f v DOS oknu

Skopirane podatke in rezultate nato v Wordovo datoteko vnesemo na primer preko Paste v odprtem Wordovem dokumentu (slika 28)

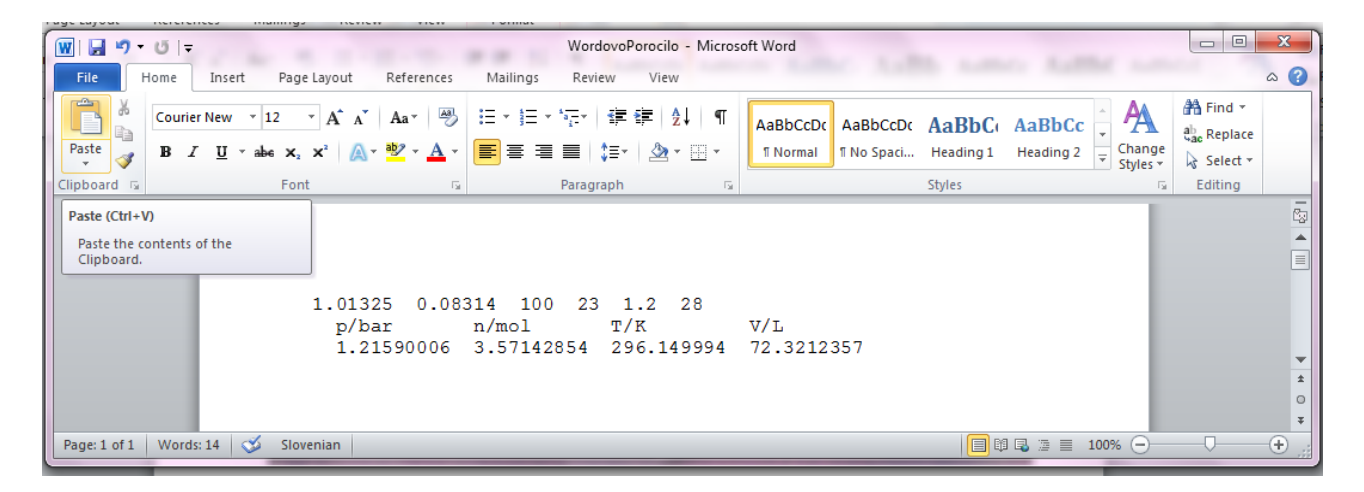

Slika 28: Prenos podatkov in rezultatov programa PRIMER5\_1A.f v Wordov dokument

## **5 IZHOD IZ PROGRAMSKEGA OKOLJA FORCE 3.0**

Izhod iz programskega okolja Force 3.0 je razviden iz slike 29.

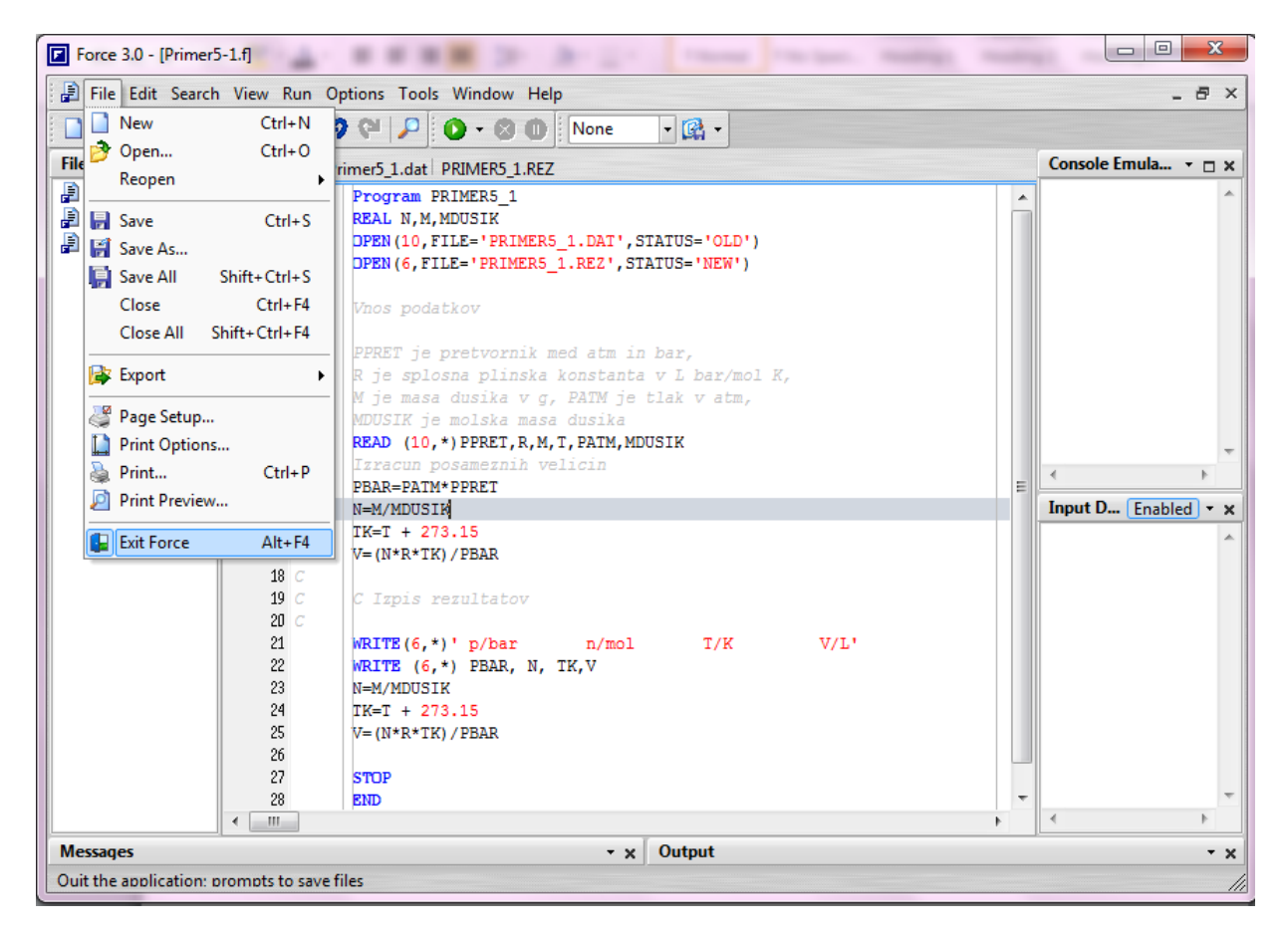

Slika 29: Izhod iz programskega okolja Force 3.0

## **6 REFERENCE**

1. G. L. Lepsch Guedes, Force project, [http://force.lepsch.com/2009/05/downloads.html,](http://force.lepsch.com/2009/05/downloads.html) 2009

2. M. Krajnc, Računalništvo v kemiji, zbrano gradivo, delovna verzija 2012/2013 <http://atom.uni-mb.si/edu/egradiva>